# **Como realizar troca de mercadoria pela rotina 1360?**

Para realizar a troca de mercadoria direto pela rotina **1360 - Devolução de Cupom Fiscal**, seguir o procedimento abaixo;

- 1) Acessar a rotina **1360**;
- 2) Clique o botão **Novo**;

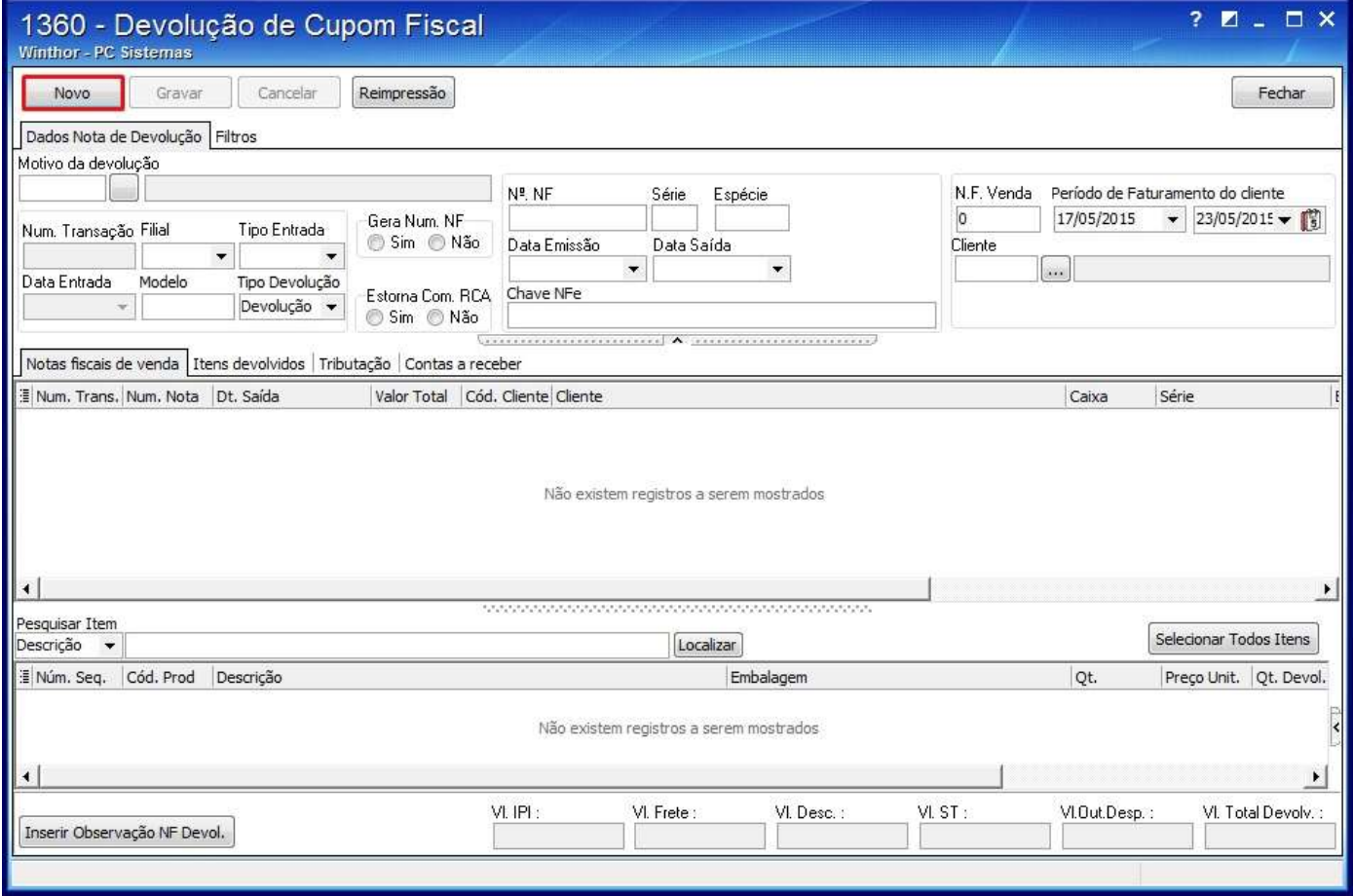

#### 3) Selecione o **Motivo da devolução**;

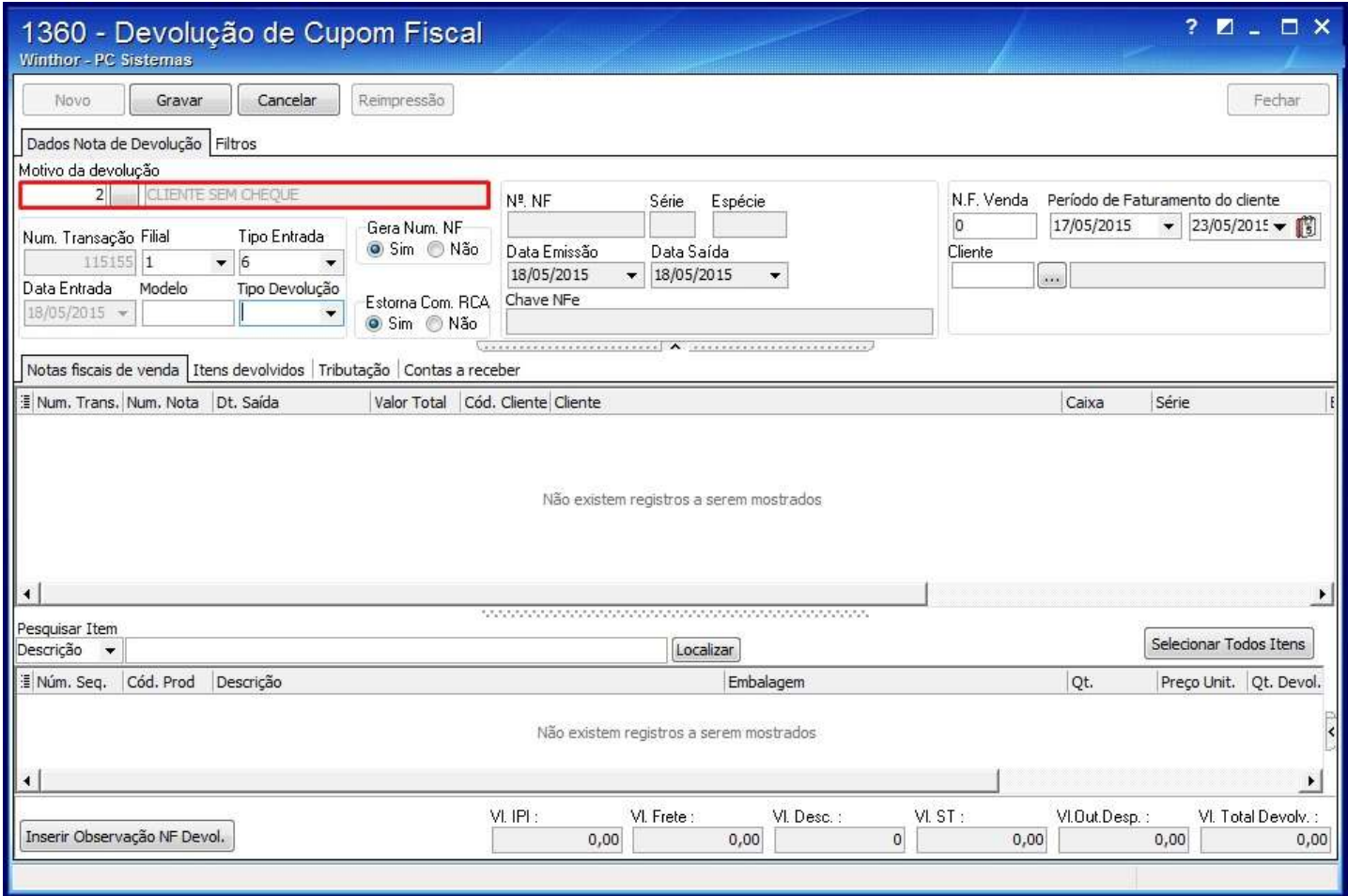

## 4) Seleciona a **Filial** e o **Tipo Entrada**;

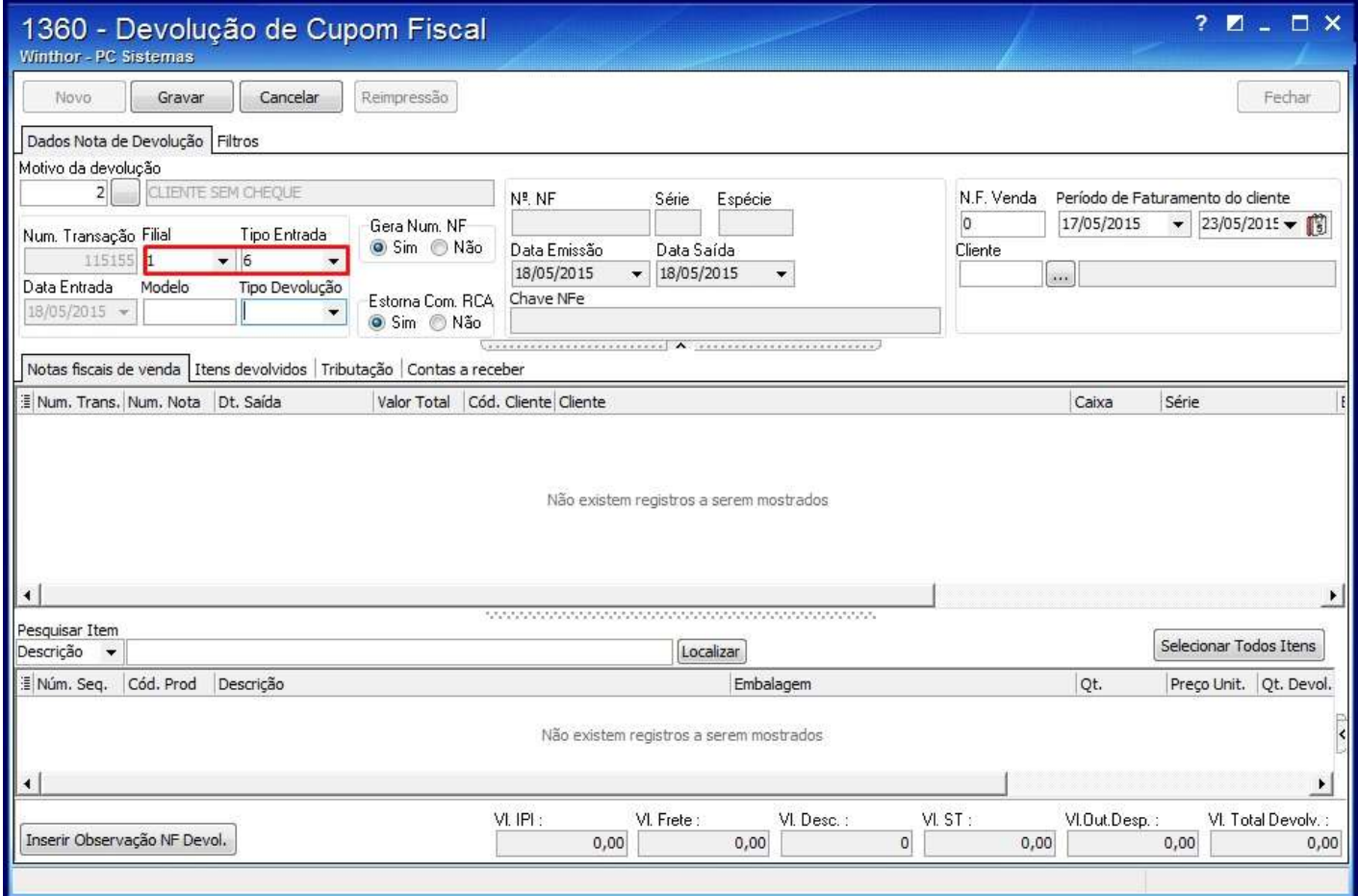

# 5)Informe o **Modelo** e selecione a opção **Troca** no filtro **Tipo Devolução**;

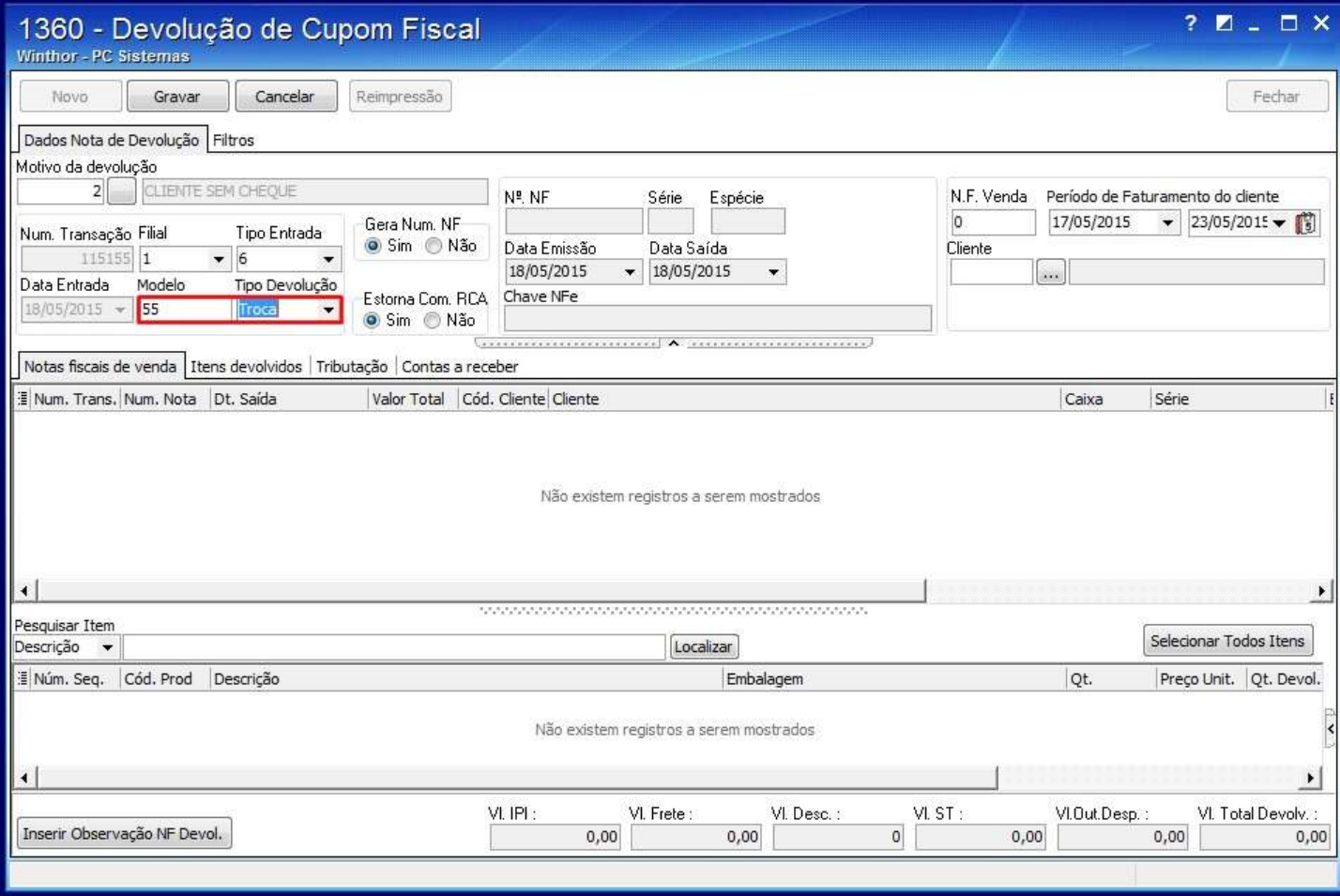

#### 6) Informe os seguintes campos conforme a necessidade:

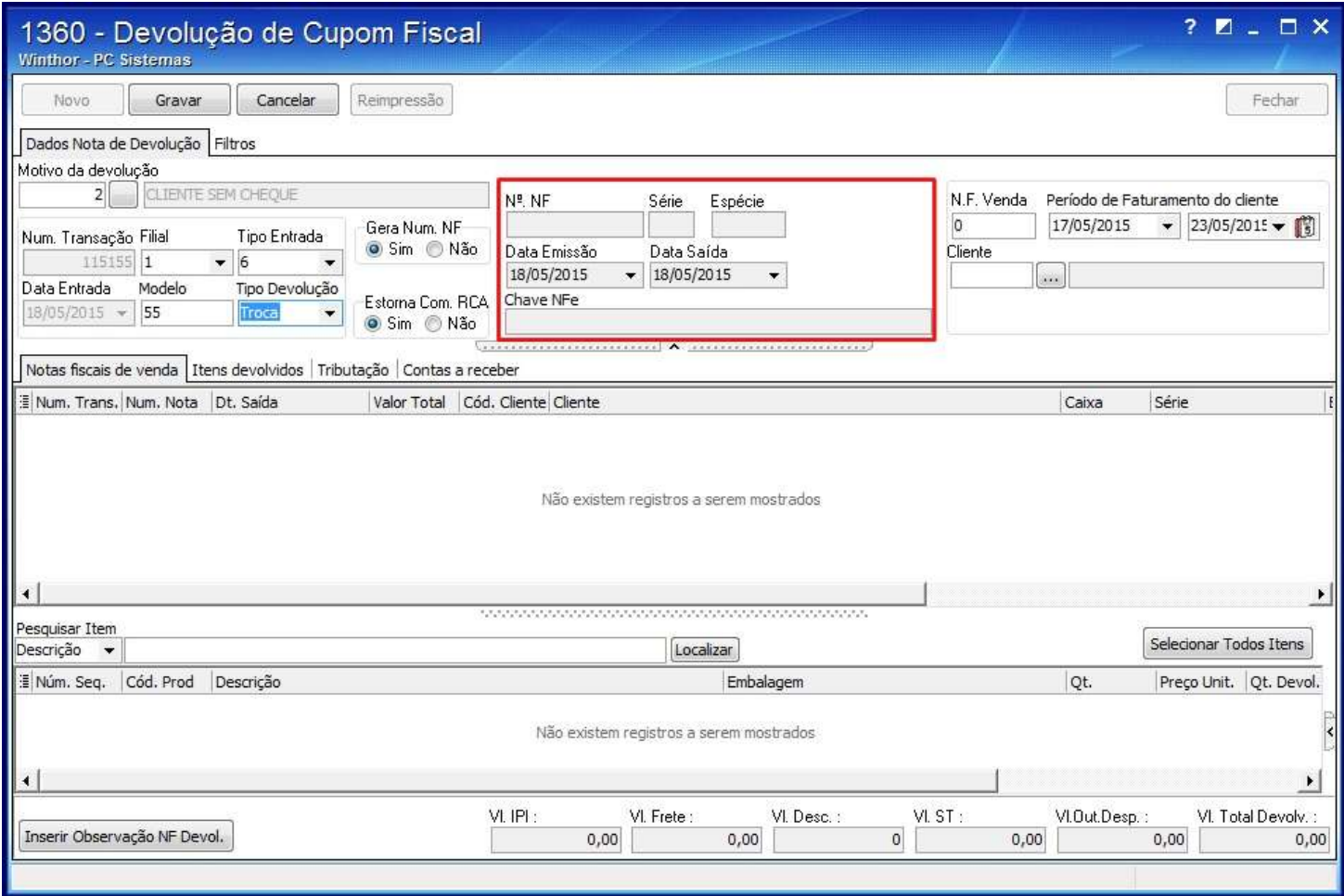

7) Informe o número da nota no campo **N.F. Venda**, selecione o **Período de Faturamento do cliente** e o **Cliente**;

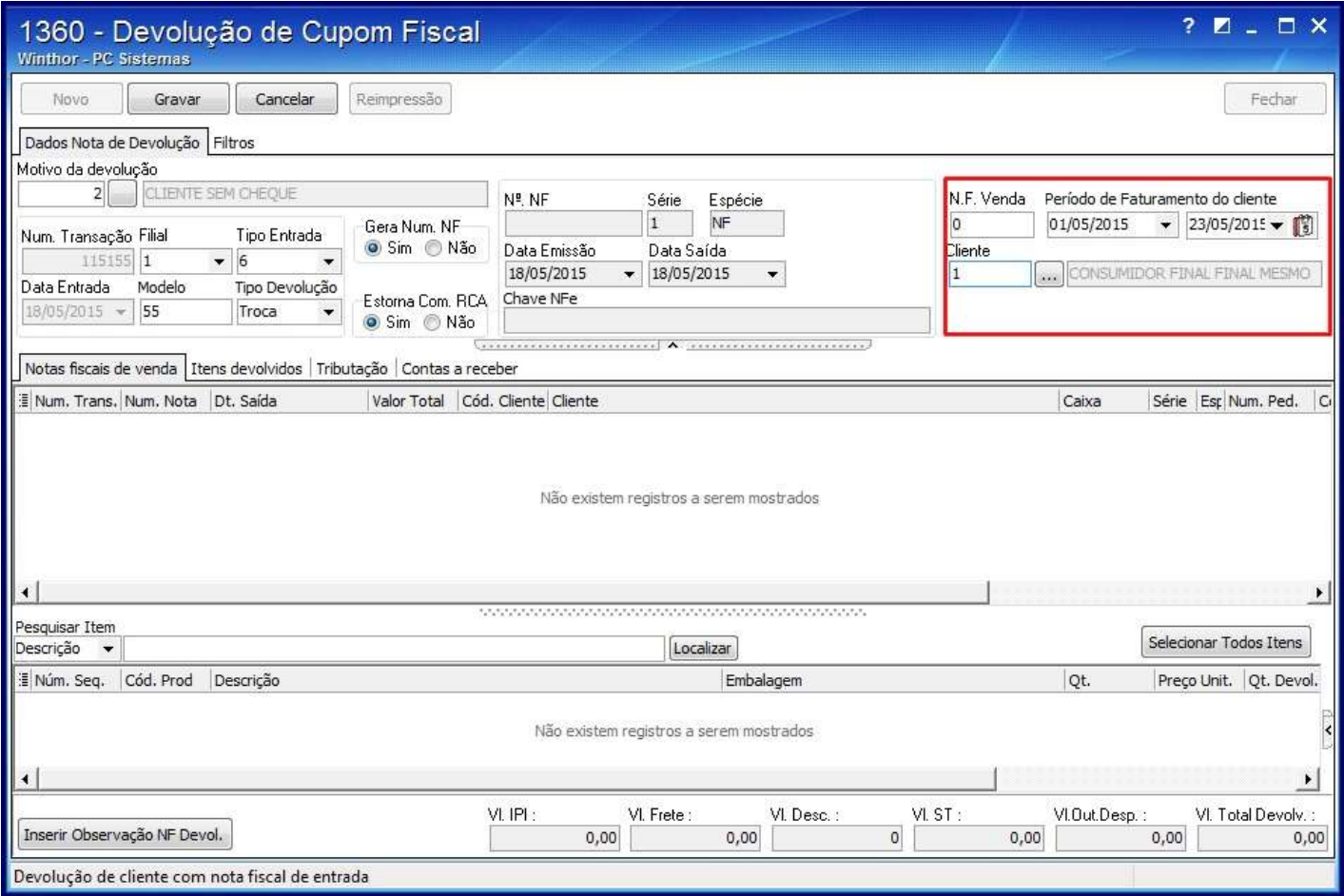

## 8) Selecione a venda desejada na aba **Notas fiscais de venda**;

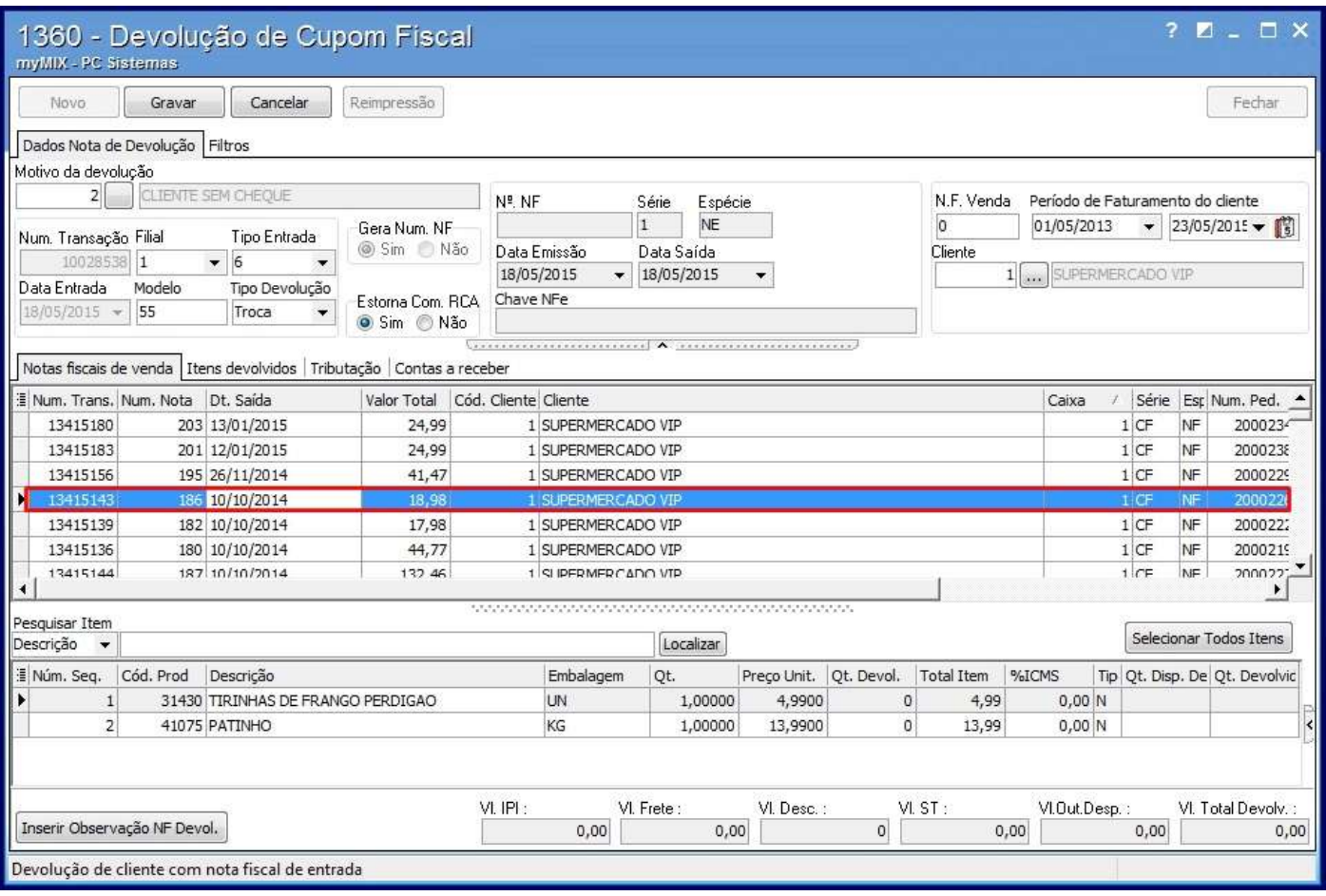

9) Clique duas vezes sobre o item ou clique o botão **Selecionar Todos Itens**;

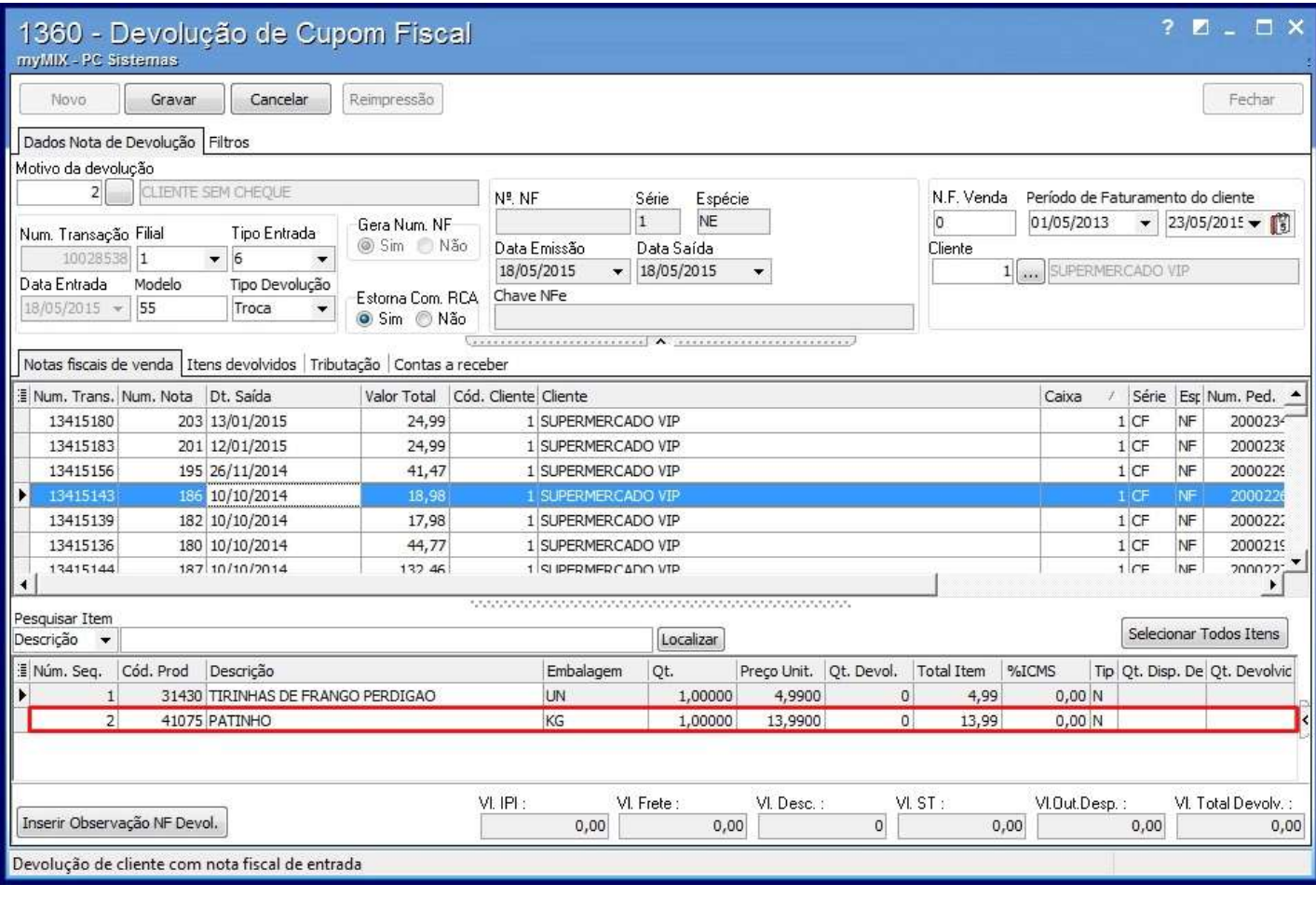

10) Informe a quantidade desejada no campo **Qt. Disp. Devolução** e clique **Confirmar**;

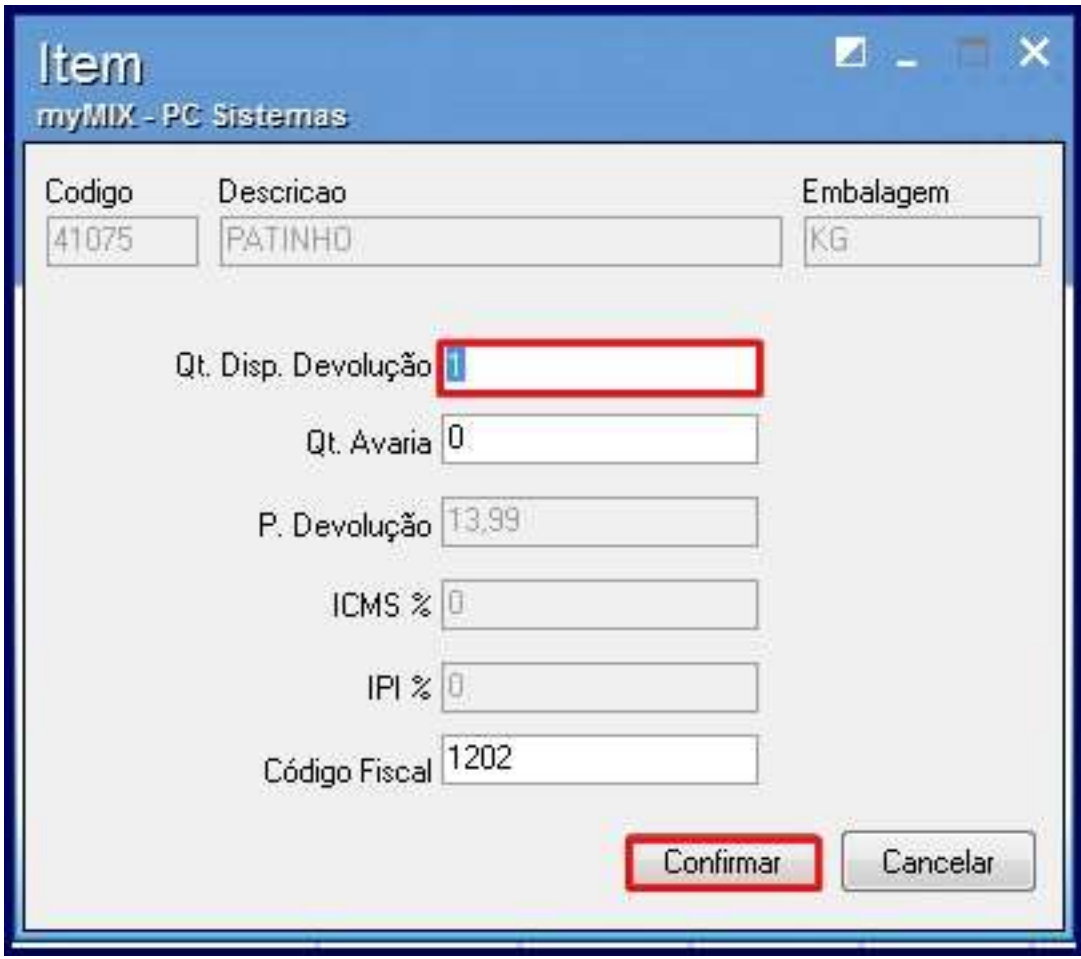

11) Os produtos serão apresentados na aba **Itens desenvolvidos**;

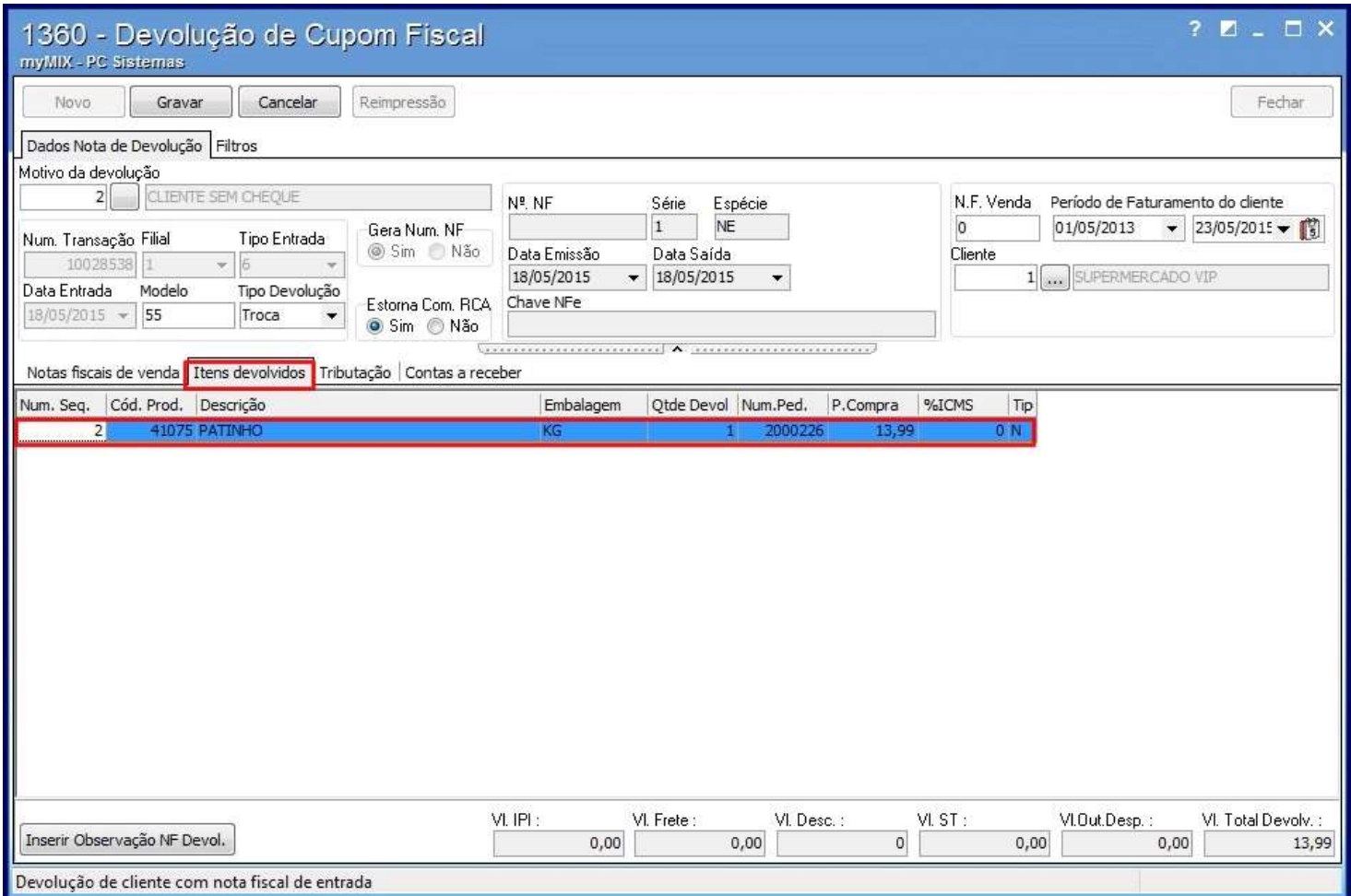

# 12) Clique o botão **Gerar tributação** na aba **Tributação**;

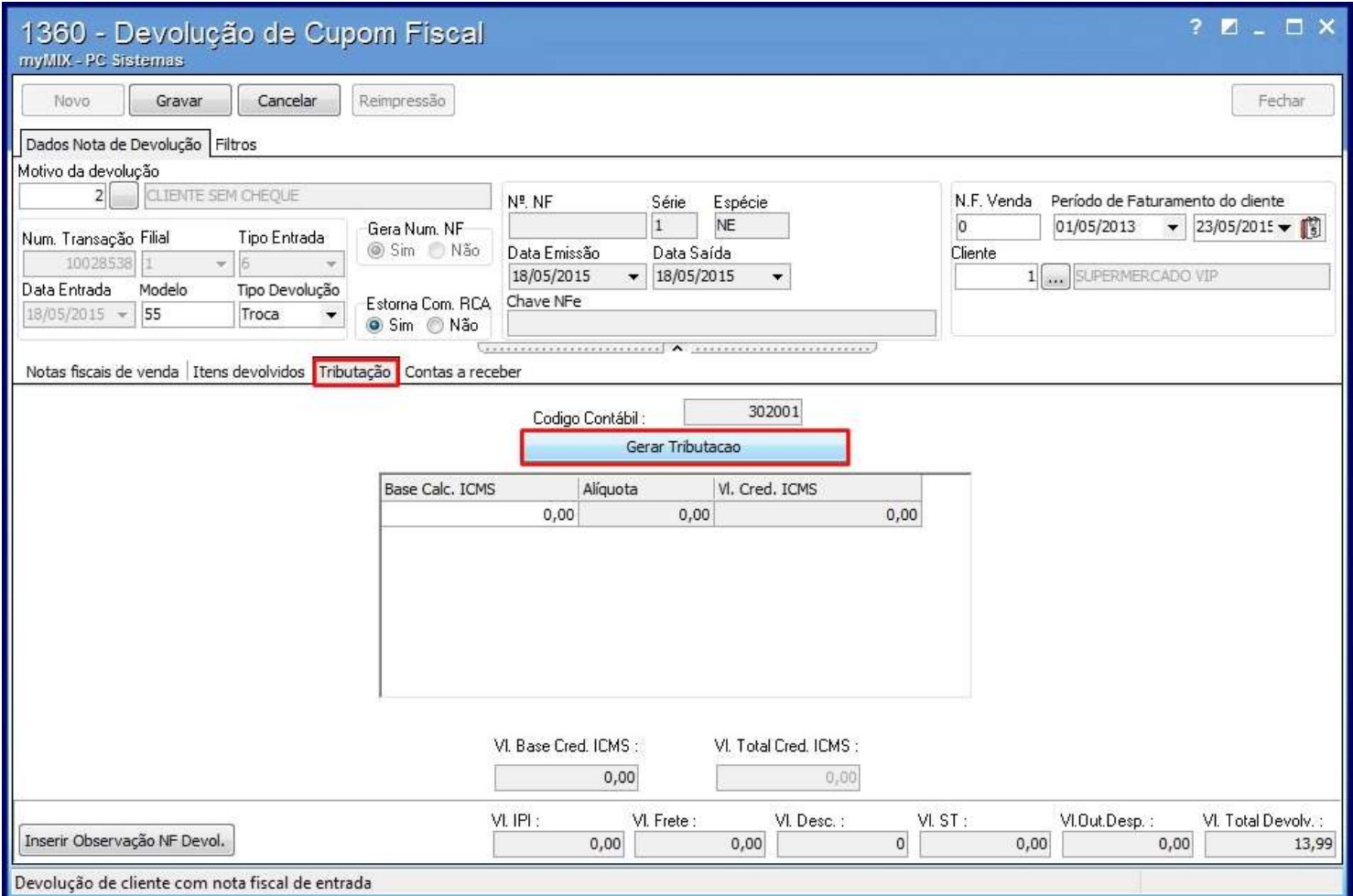

13) Clique **Gravar**;

14) Marque a opção desejada e clique **Confirmar**;

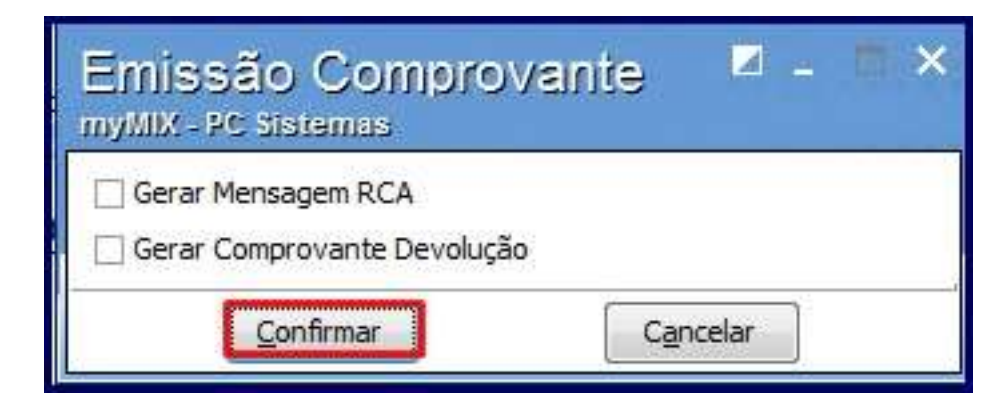

15) Na tela apresentada informe os dados do cliente e clique **Salvar**;

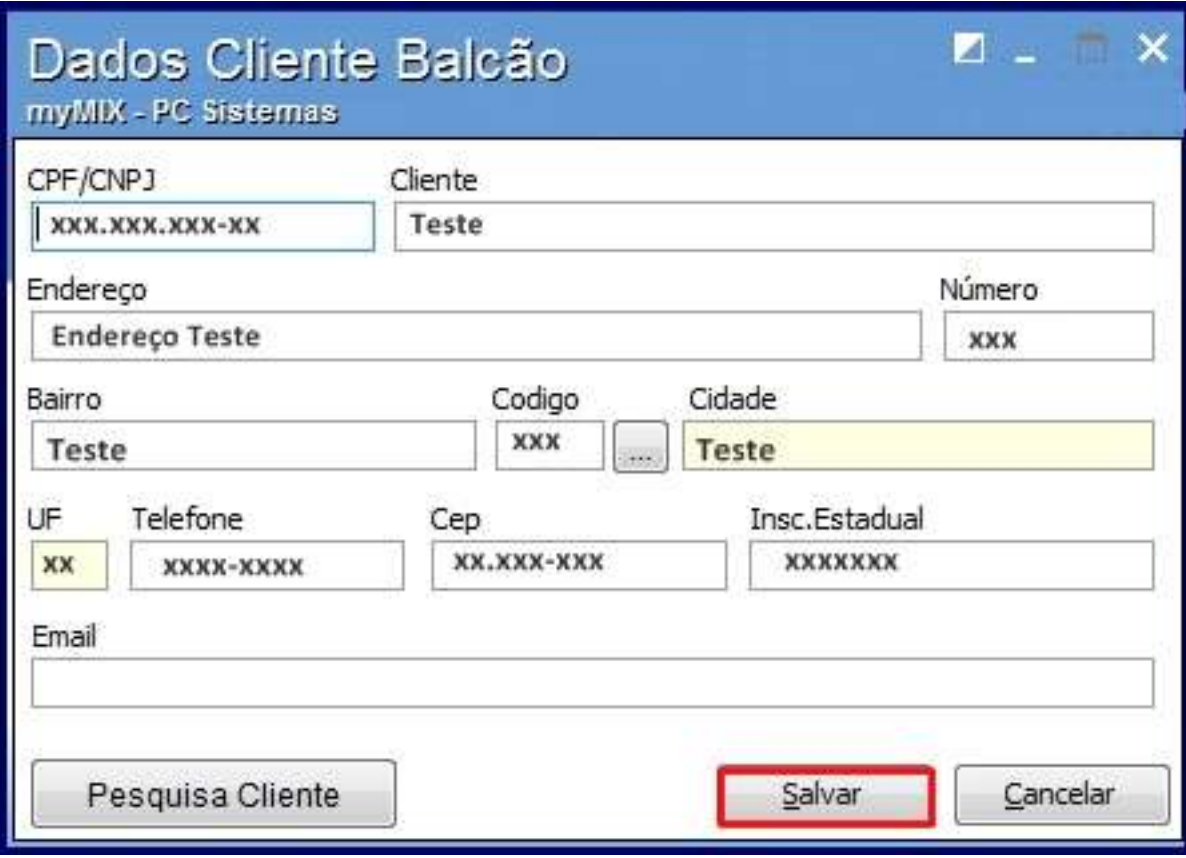

16) Clique **OK** na mensagem apresentada com o número de transação de entrada;

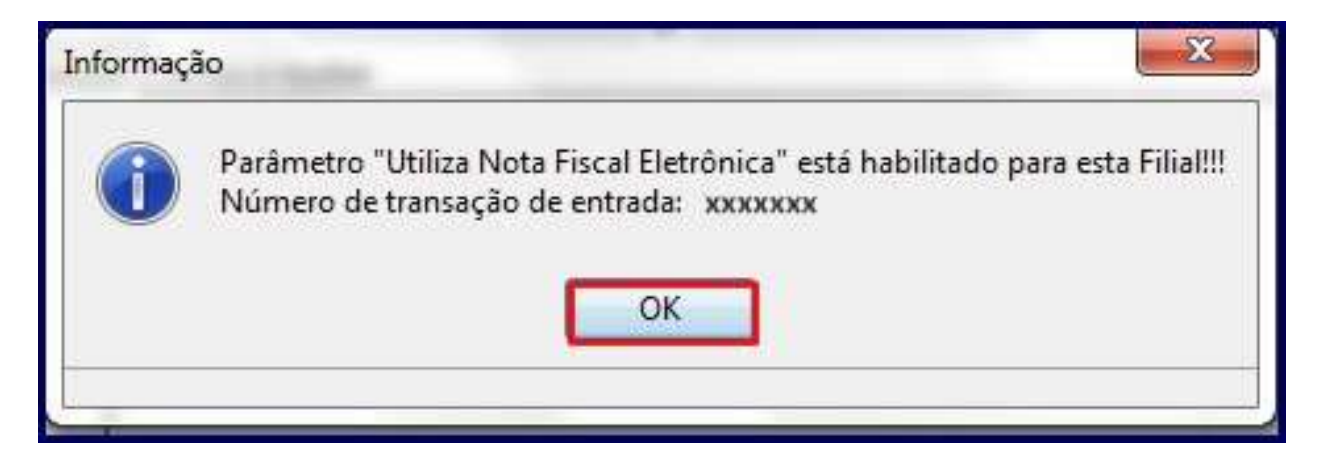

17) A seguinte tela será apresentada, selecione o item de troca com duplo clique;

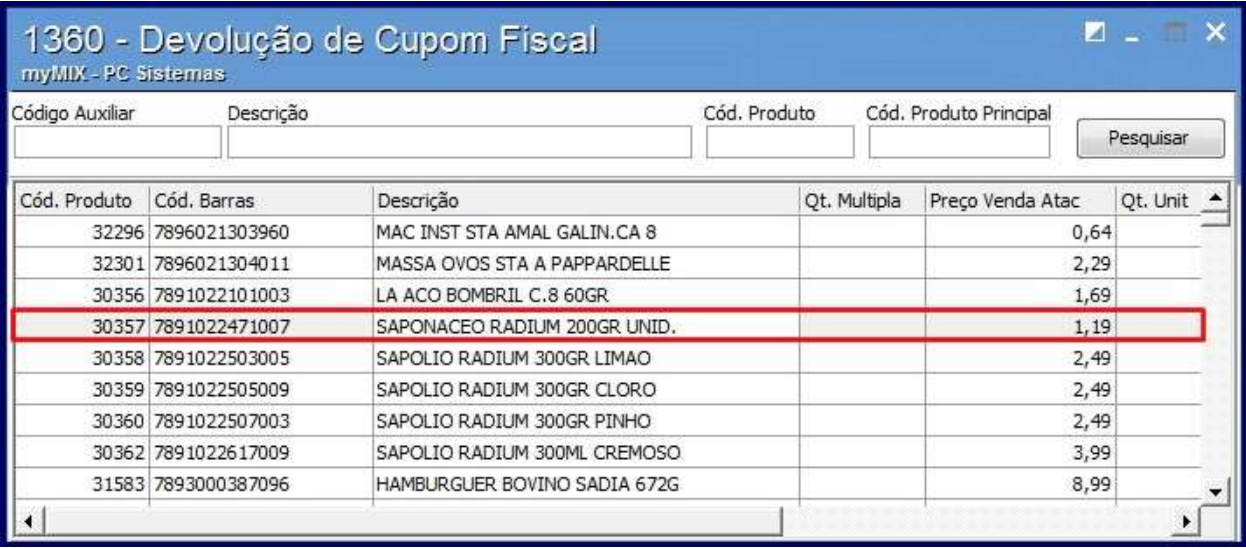

18) Informe a quantidade desejada e clique **Gravar**.

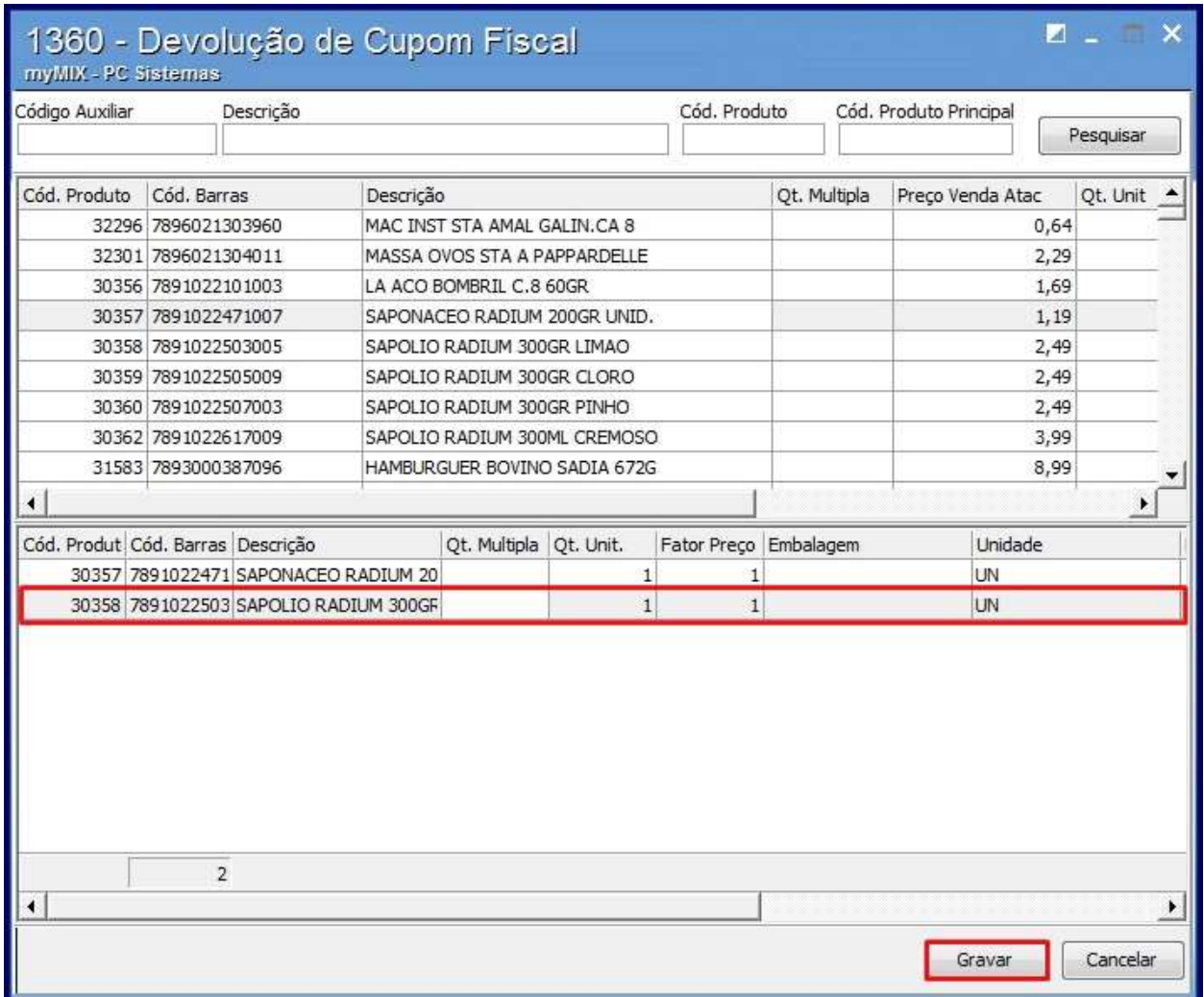

19) A seguinte mensagem será apresentada, marque o **Tipo de Impressão** e clique **Emitir**;

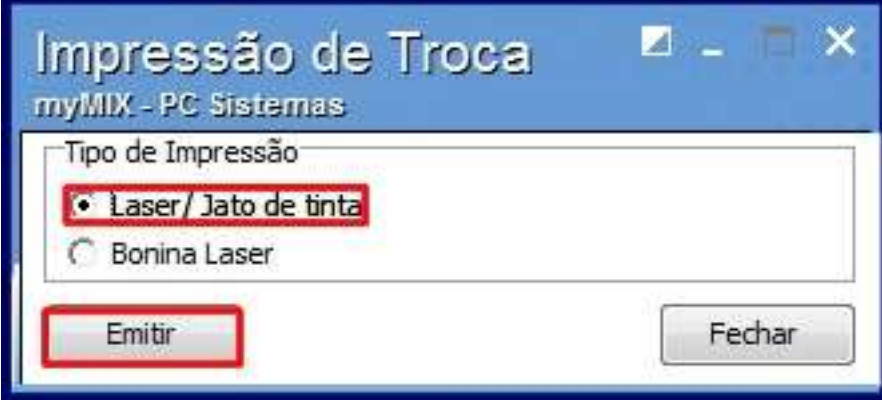

20) O seguinte relatório com os dados da troca será apresentado:

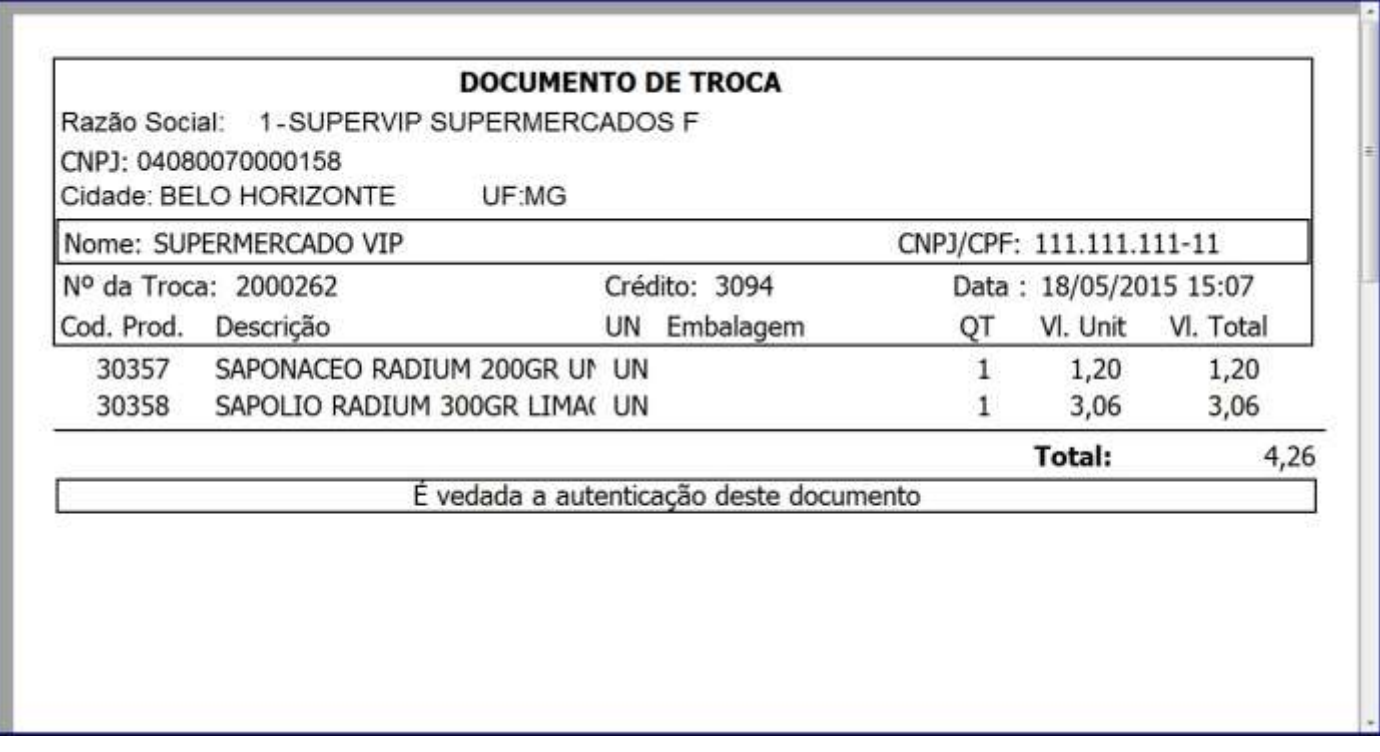

**Observação**: realizados os procedimentos, será gerado DAV, amarrando um credito ao DAV. Acesse a rotina 2075 - Frente de Caixa e busque o DAV através da tecla F8.